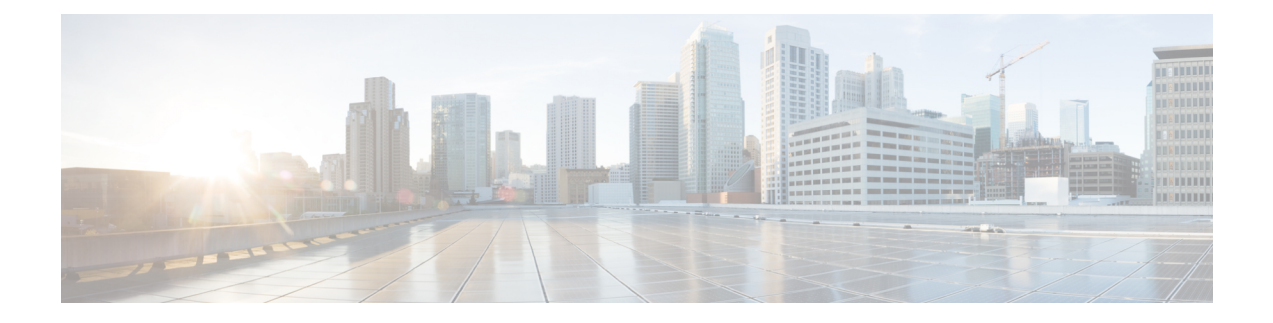

# **Managing Inventory**

This section describes how to use Prime Central to manage inventory. It contains the following topics:

• What Is Inventory [Management?,](#page-0-0) on page 1

# <span id="page-0-0"></span>**What Is Inventory Management?**

Managing inventory involves maintaining a record of all of devices installed in the network to support the provisioning of services. It also includes collecting information about the device name, type, operational status, IP address, and so on.

Inventory management is one of the fundamental network management functions. When forecasting service growth or even attempting to provision a new service, it is necessary to know the current network inventory. Can the existing inventory support the forecast growth or new service requests, or must additional equipment be ordered and installed onsite? Can your hardware support a new software release? You will need to check the type and revision of hardware to determine the answer. Has a recall been issued by the vendor for a certain hardware revision of a board? Are you affected? You will need to check the inventory again.

Prime Central can quickly capture, display, and store an inventory of the devices in your network. Prime Central remains automatically synchronized with changes relating to inventory that might occur in the network. All inventory information is stored in the Prime Central database and is available at any time.

Prime Central provides different levels of inventory reports:

- A complete list of all devices in the network. See [Retrieving](#page-1-0) Common Inventory Data.
- A detailed list of slots, subslots, cards, and modules installed on the devices. See [Retrieving](#page-4-0) Physical [Inventory](#page-4-0) Data.

## **Common Inventory Portlet**

The following figure shows the Common Inventory portlet, where you can view and manage the devices. Device inventory retrieval involves retrieving device and node information from Prime Network, Prime Optical, and Prime Performance Manager.

The Common Inventory portlet does not display device information for Prime Provisioning.

**Figure 1: Common Inventory Portlet**

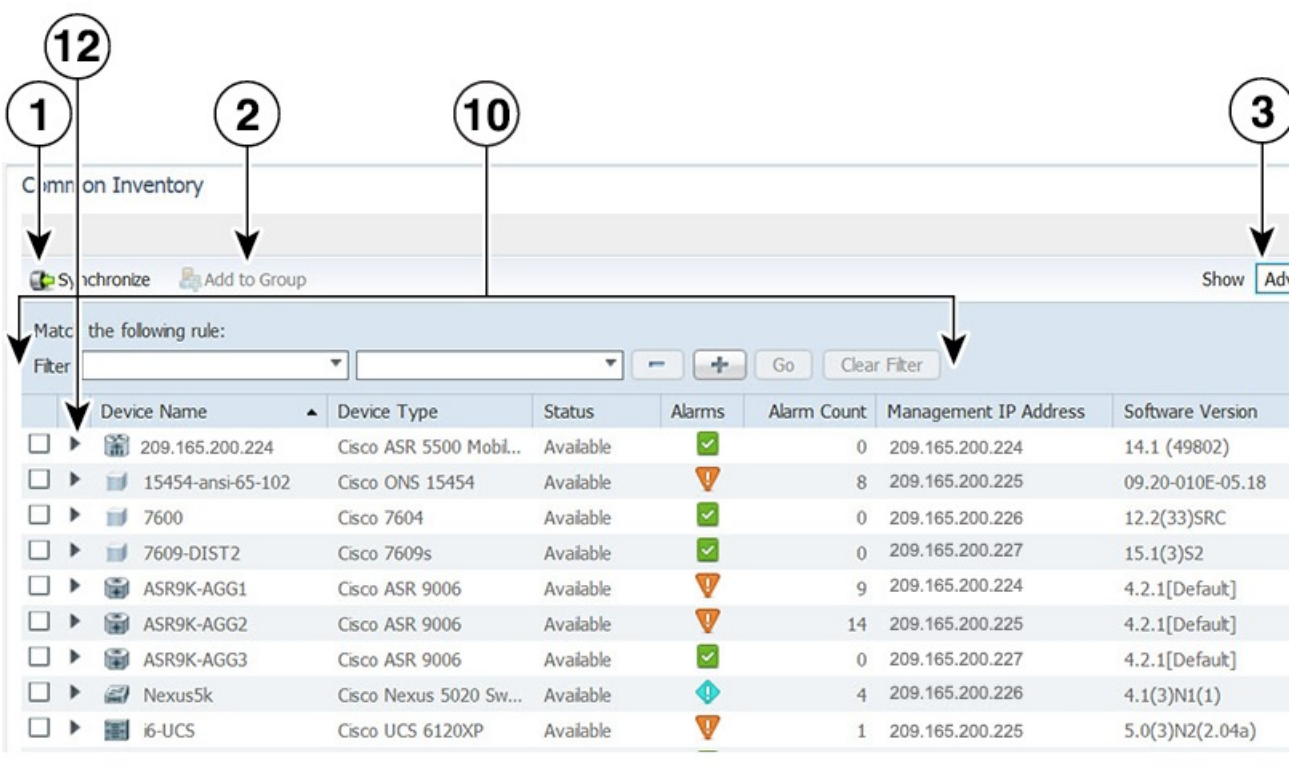

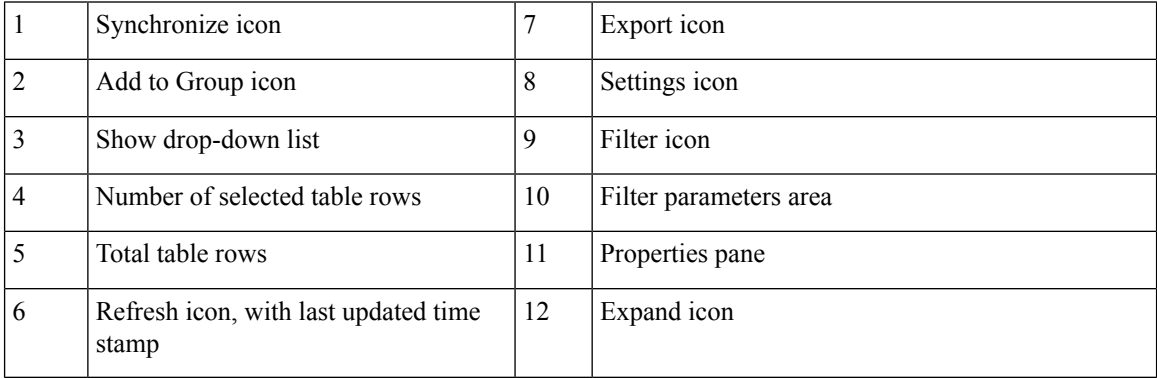

## <span id="page-1-0"></span>**Retrieving Common Inventory Data**

#### **Procedure**

**Step 1** From the Prime Central menu, choose **Inventory** > **Common Inventory** > **Devices**. The Common Inventory portlet opens. For a description of the information provided here, see Common Inventory [Properties](#page-2-0) Pane.

When an application goes down, its inventory data can get out of sync with the network. To ensure that you are viewing the latest inventory data, we recommended that you perform an on-demand synchronization of user device scopes and inventory. Complete the procedure described in the [Synchronizing](#page-3-0) Inventory Data topic, selecting the **Synchronize only data received since last synchronization** radio button. We also recommend that you do this after completing the upgrade to Prime Central 1.5.3. **Note**

**Step 2** (Optional) Use the Filter icon to view only those devices that are of interest to you. See Filtering and Searching.

## **Retrieving Common Inventory Data**

#### **Procedure**

- **Step 1** From the Prime Central menu, choose **Inventory** > **Common Inventory** > **Devices**. The Common Inventory portlet opens. For a description of the information provided here, see Common Inventory [Properties](#page-2-0) Pane.
	- When an application goes down, its inventory data can get out of sync with the network. To ensure that you are viewing the latest inventory data, we recommended that you perform an on-demand synchronization of user device scopes and inventory. Complete the procedure described in the [Synchronizing](#page-3-0) Inventory Data topic, selecting the **Synchronize only data received since last synchronization** radio button. We also recommend that you do this after completing the upgrade to Prime Central 1.5.3. **Note**
- **Step 2** (Optional) Use the Filter icon to view only those devices that are of interest to you. See Filtering and Searching.

### <span id="page-2-0"></span>**Common Inventory Properties Pane**

The following table describesthe information provided in the properties pane of the Common Inventory portlet for the devices in your network.

| <b>Field</b> | <b>Description</b>                                                                                                    |  |
|--------------|----------------------------------------------------------------------------------------------------|--|
| ID           | Numerical identifier assigned to the device.                                                                                                    |  |
|              | By default, this field is not displayed. For instructions on how to enable it, see<br>Adding or Removing Columns in a Portlet.                                                                                                    |  |
| Device Name  | Icon representing the device, followed by the device name.                                                                                                    |  |
|              | When the same device is managed by multiple instances of Prime Network, the<br>device name must be unique across all the instances of Prime Network.                                                                                           |  |
|              | When a device name is changed in Prime Network or Prime Optical, the<br><b>Note</b><br>Common Inventory portlet might show two devices with the new and<br>old names. After ten days, a scheduled job deletes the device with the<br>old name. |  |

**Table 1: Common Inventory Properties Pane**

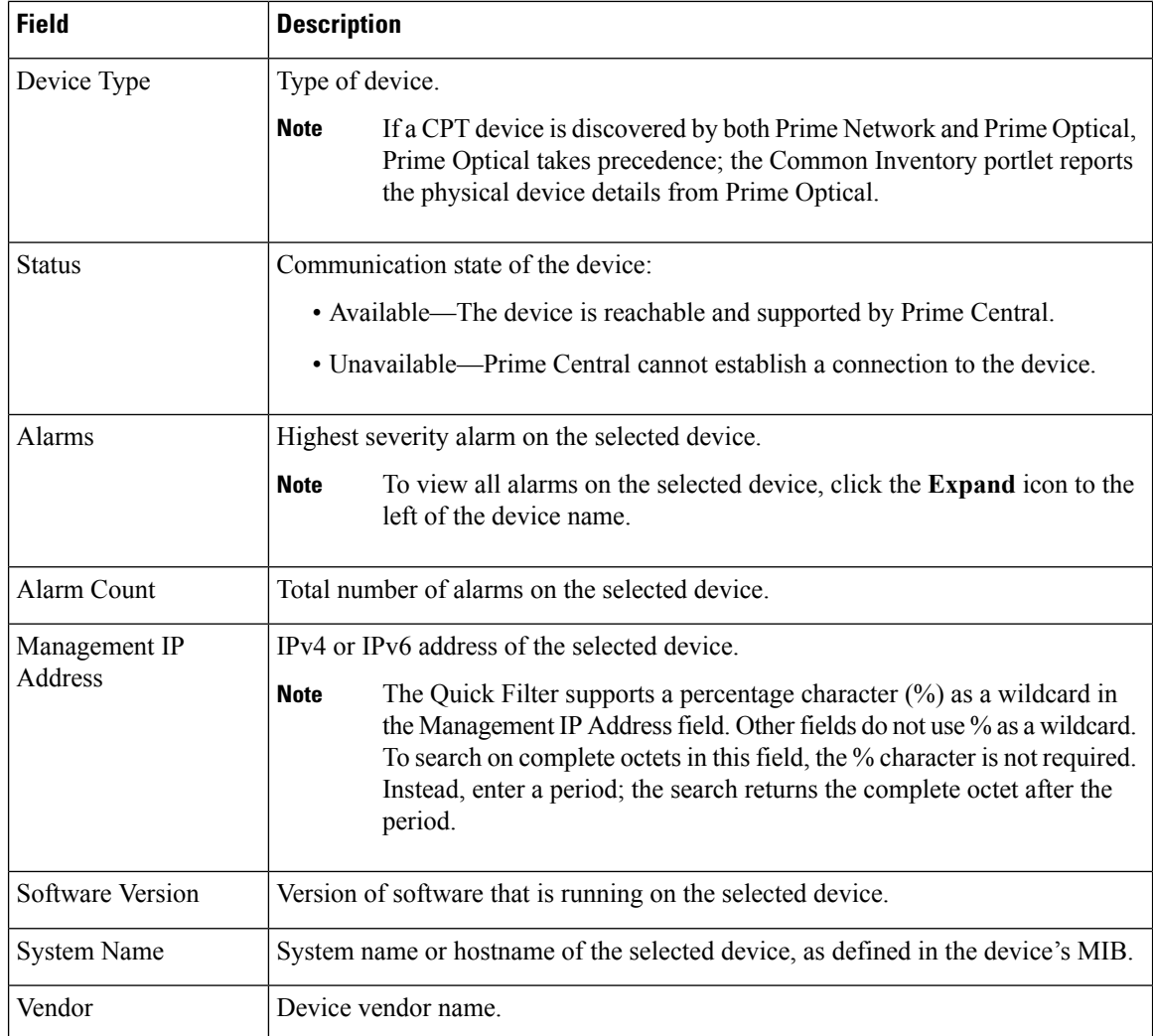

## <span id="page-3-0"></span>**Synchronizing Inventory Data**

Administrators can perform an on-demand synchronization of user device scopes and inventory.

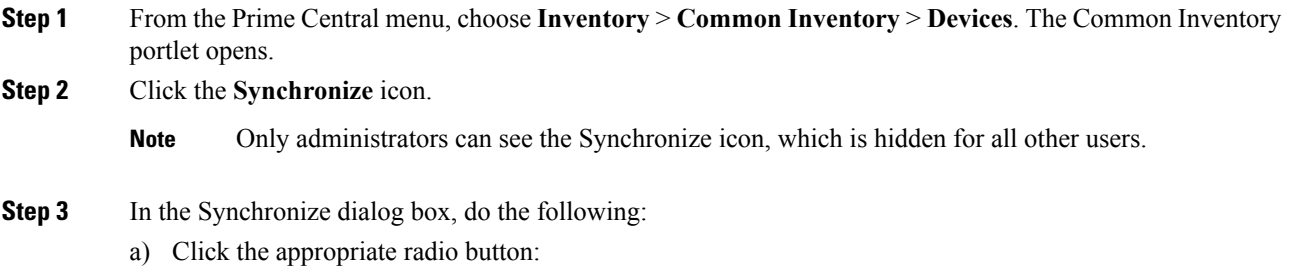

П

- Scopes—Lets you synchronize device scopes for all Prime Central users. The time stamp of the last synchronization is displayed.
- Scopes and Inventory—Lets you synchronize device scopes and inventory. You can synchronize only the data that was received since the last synchronization, or you can synchronize all data. The time stamp of the last synchronization is displayed.
- b) Click the **Sync Now** button.

The job status shows "Synchronizing..." until it completes and displays the time stamp of the last synchronization.

- While a device scope synchronization is taking place: **Note**
	- The Scopes radio button is grayed out and not available for selection.
	- You can select the Scopes and Inventory radio button to synchronize inventory data.

**Step 4** In the Common Inventory portlet, click the **Refresh** icon. The synchronized data is displayed.

## <span id="page-4-0"></span>**Retrieving Physical Inventory Data**

Physical inventory retrieval involves retrieving information about tangible device and node assets, such as chassis, shelf, module, and port information.

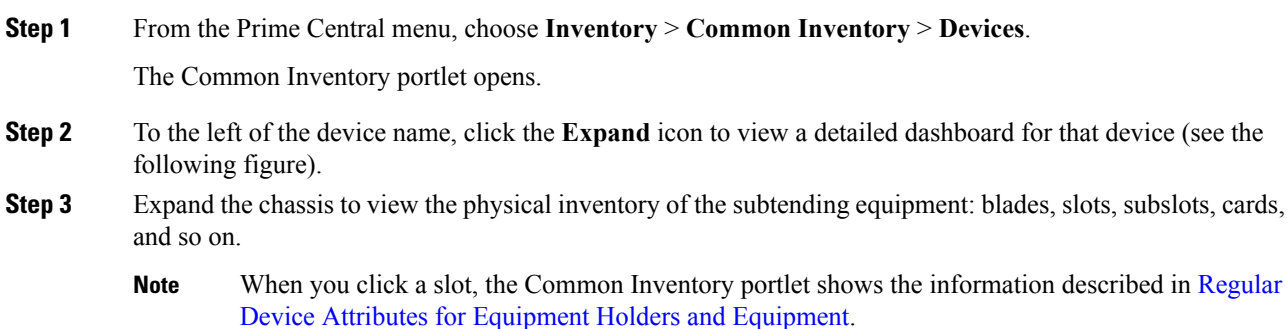

#### **Figure 2: Device Dashboard Window**

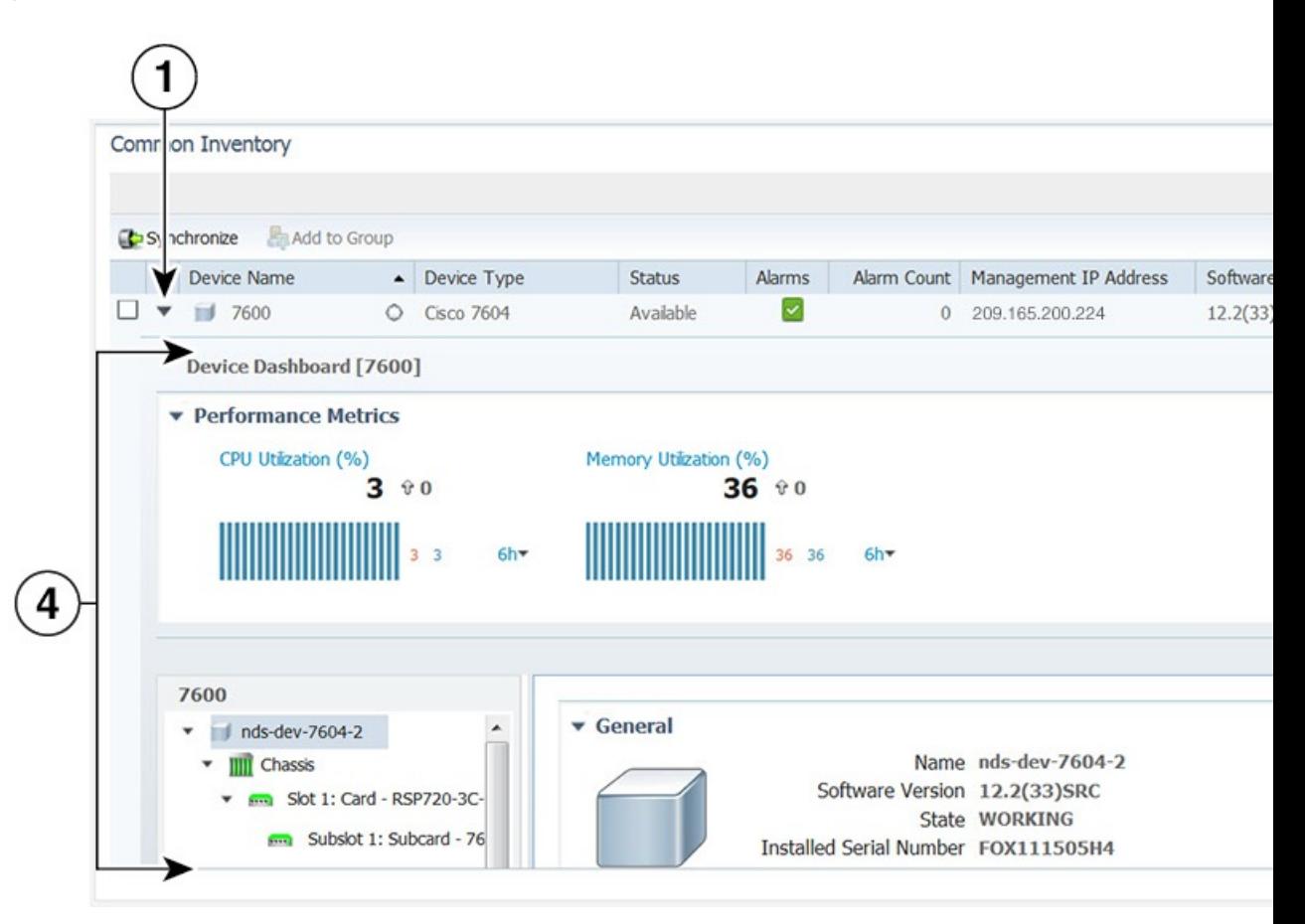

**Figure 3: Retrieving Physical Inventory Window**

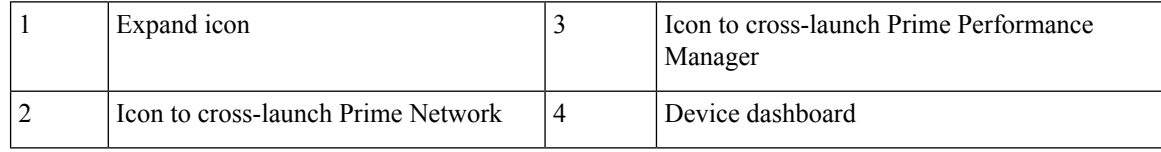

### <span id="page-5-0"></span>**Regular Device Attributes for Equipment Holders and Equipment**

The following table lists the regular device attributes for equipment holders and equipment.

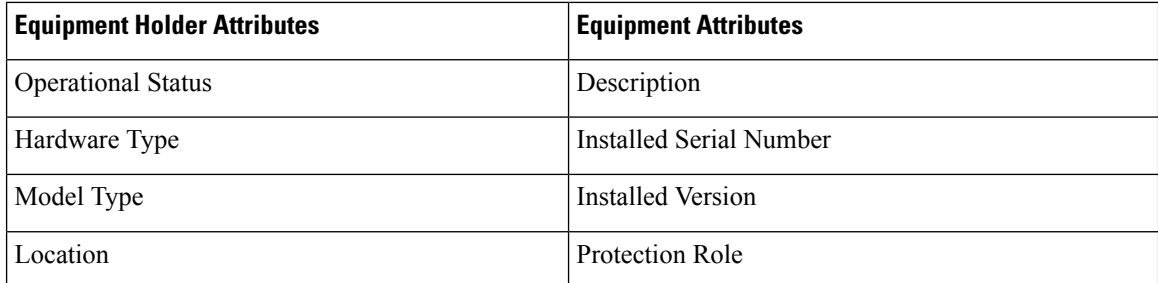

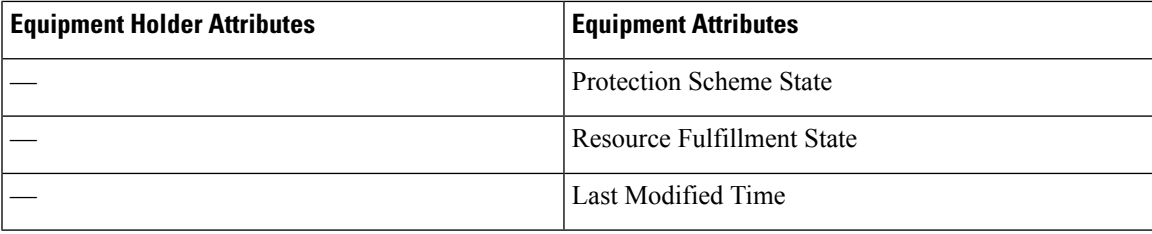

## **Retrieving Service Inventory Data**

Service Inventory retrieval involves retrieving information on services running on the selected device. All the services in Service Inventory are grouped according to Context.

#### **Procedure**

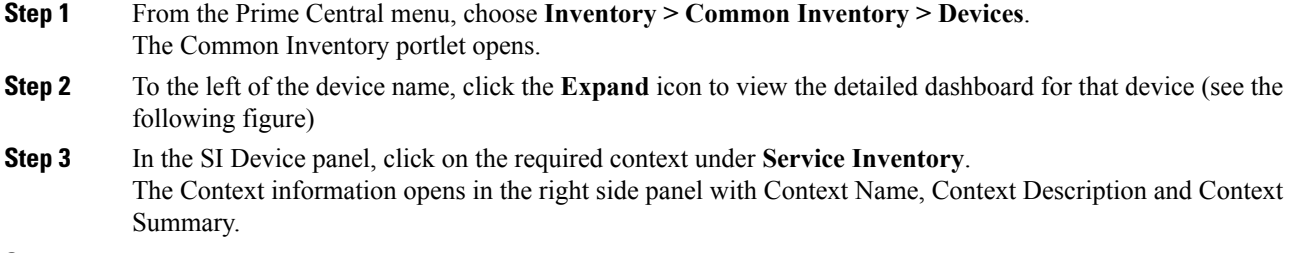

- **Step 4** In the SI Device panel, expand the required context, to view the services grouped under it.
- **Step 5** Click on the required service, to view the inventory details in the right side panel: Service Name, Service Type, Resource State and Last Modified Time.

#### **Figure 4: Retrieving Service Inventory Data Window**

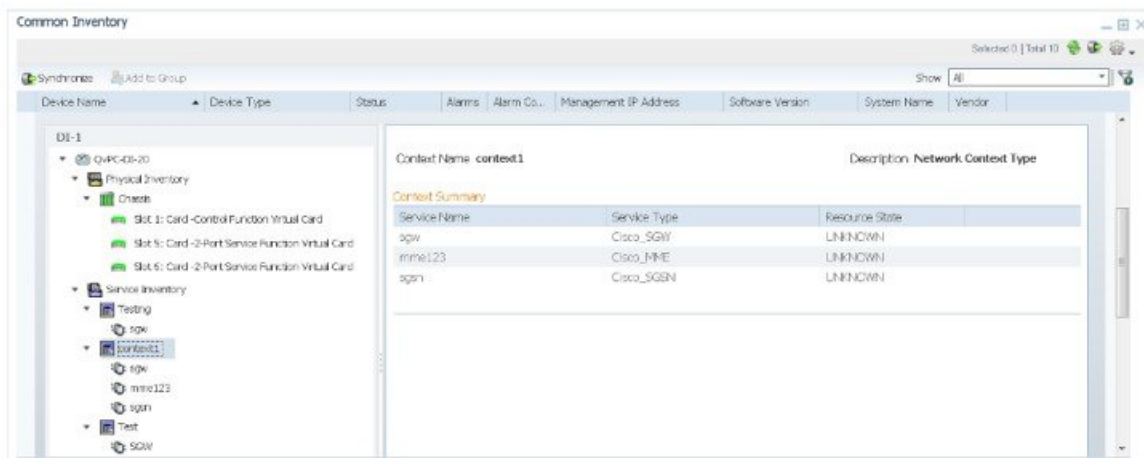

### **Cross-Launching an Application to Retrieve Inventory Details**

From Prime Central, you can cross-launch Prime Network, Prime Optical, or Prime Performance Manager and retrieve detailed inventory information. Use the application to retrieve logical inventory information; for example, information about logical resources used for service activation.

**Note**

- You can have up to ten cross-launched application windows open simultaneously. You cannot cross-launch an eleventh application until you close one of the open windows.
	- You cannot cross-launch Prime Provisioning from anywhere within the Common Inventory portlet.

#### **Procedure**

**Step 1** From the Prime Central menu, choose **Inventory** > **Common Inventory** > **Devices**.

The Common Inventory portlet opens.

- **Step 2** To the left of the device name, click the **Expand** icon for the desired application.
- **Step 3** In the top-right corner of the device dashboard, click the source icon to cross-launch the application. The following table lists the source icons.

<span id="page-7-0"></span>If a device is managed by multiple instances of an application, you cross-launch to the instance that has priority (as specified in the Suite Monitoring portlet; see *Prioritizing Applications Instances* ).

**Table 2: Source Icons**

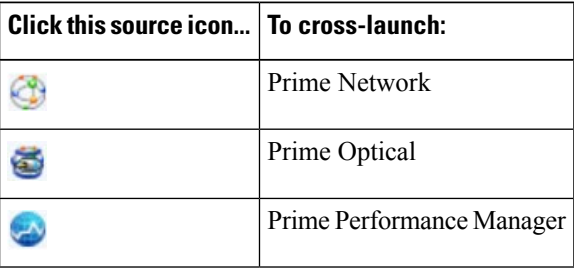

## **Performing a Contextual Cross-Launch to the Data Center Hypervisor Pane**

While managing the devices in your network, you can perform a contextual cross-launch to the Data Center's Hypervisor pane and view detailed inventory information for a particular hypervisor.

**Procedure**

**Step 1** From the Prime Central menu, choose **Inventory** > **Common Inventory** > **Devices**.

The Common Inventory portlet opens.

Ш

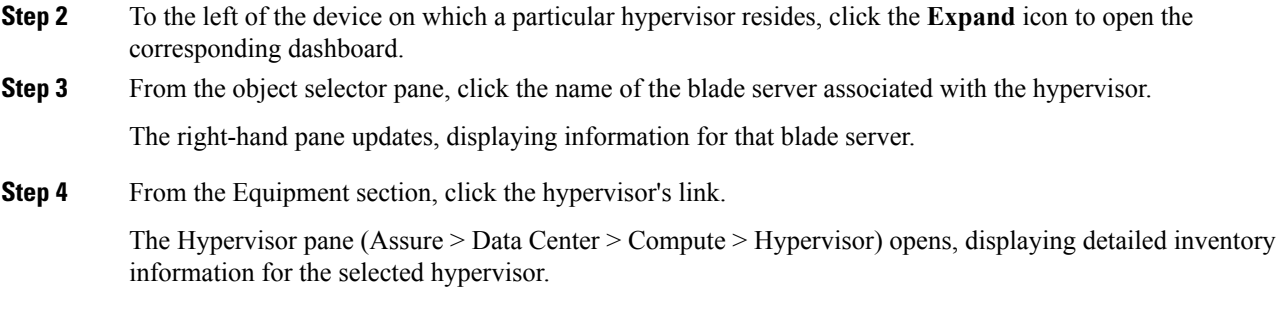

## **Device Information in the Device 360° View**

In the Common Inventory portlet, you can access additional information for a particular device by launching its 360° view . To do so, place your cursor over the device's table entry and then click the radio button in the Device Name column.

The Device 360° view (see the following figure) shows device-specific alarms from the Prime Central Fault Management database, as well as performance charts from Prime Performance Manager.

Click the Alarms or Inventory Summary tabs to see detailed alarm and inventory information. (The features that appear in the Device 360° view differ depending on the device type.)

From the Device 360° view, you can cross-launch the application that manages the device and retrieve detailed inventory information. In the top-right corner, click the source icon listed in the Table 2: [Source](#page-7-0) Icons.

#### **Figure 5: Device 360° View**

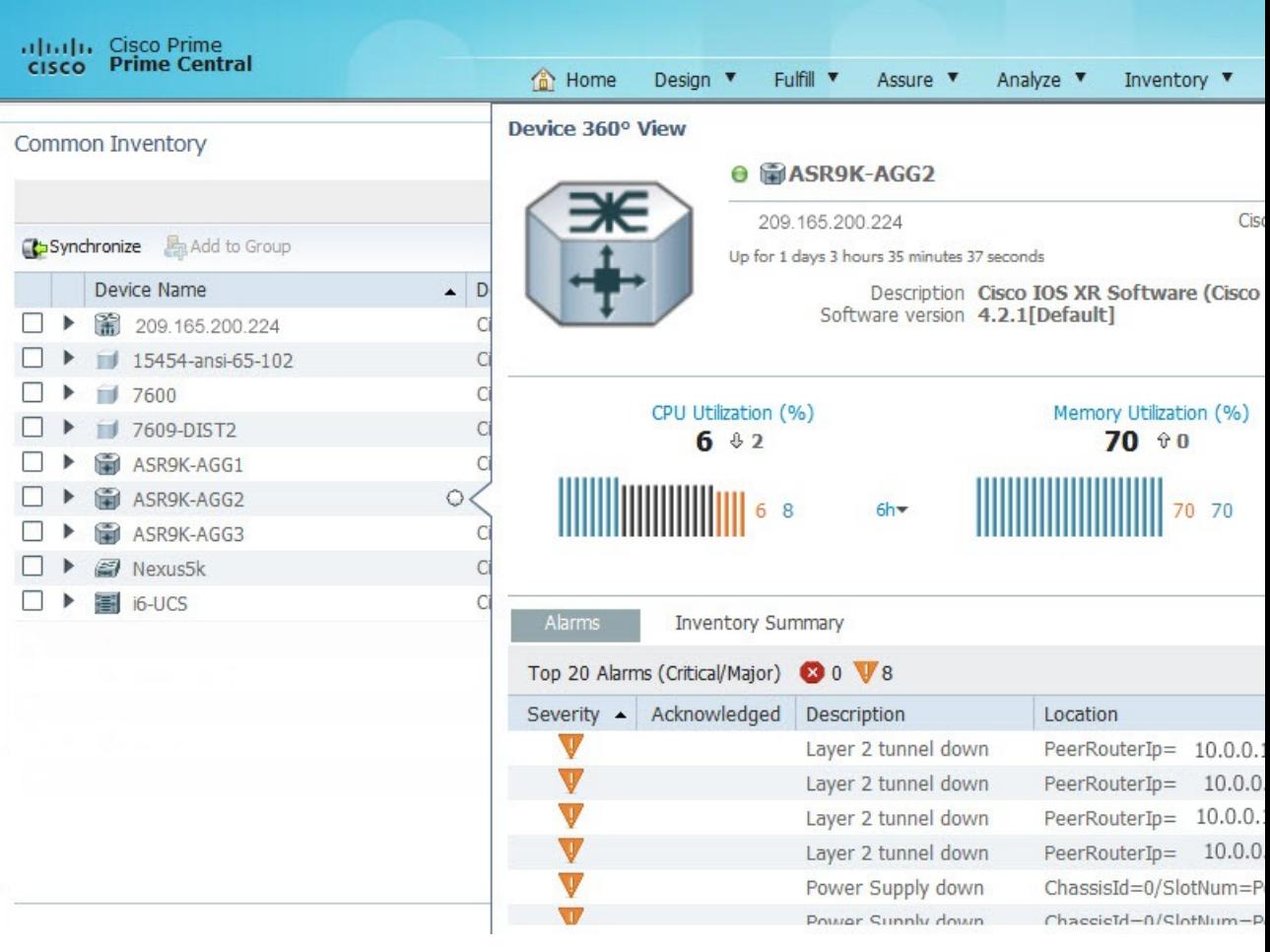

## **Access Points Portlet**

The Access Points portlet in Inventory helps the operator to view access points information in a Femto Gateway service. Access Points provide the capability to amplify network performance, grow revenue, and reduce costs. It combines massive performance and scale with flexibility, virtualization, and intelligence.

#### **Figure 6: Access Points Portlet**

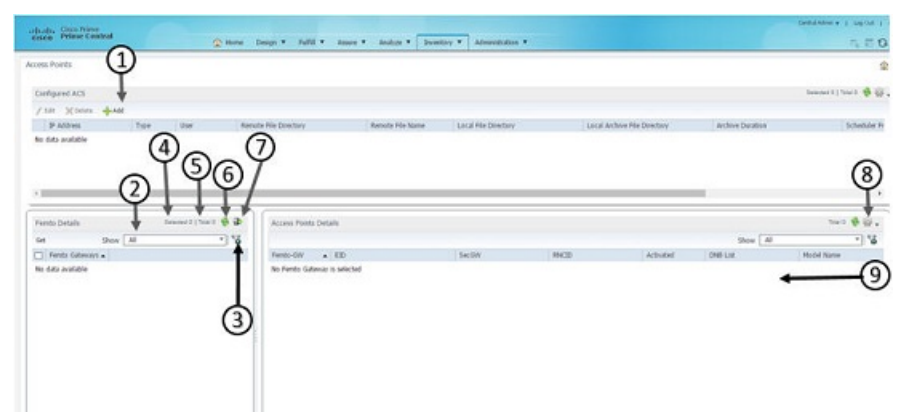

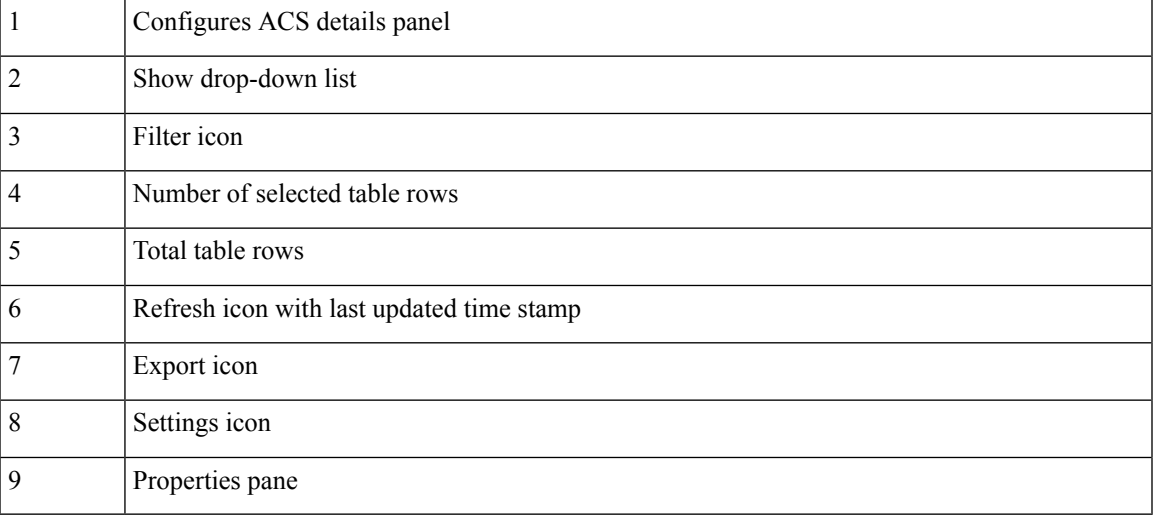

### **Access Points Details Panel**

The following table describes different field information in Access Point Details panel and other Access Points related information.

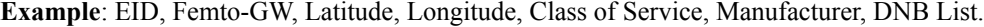

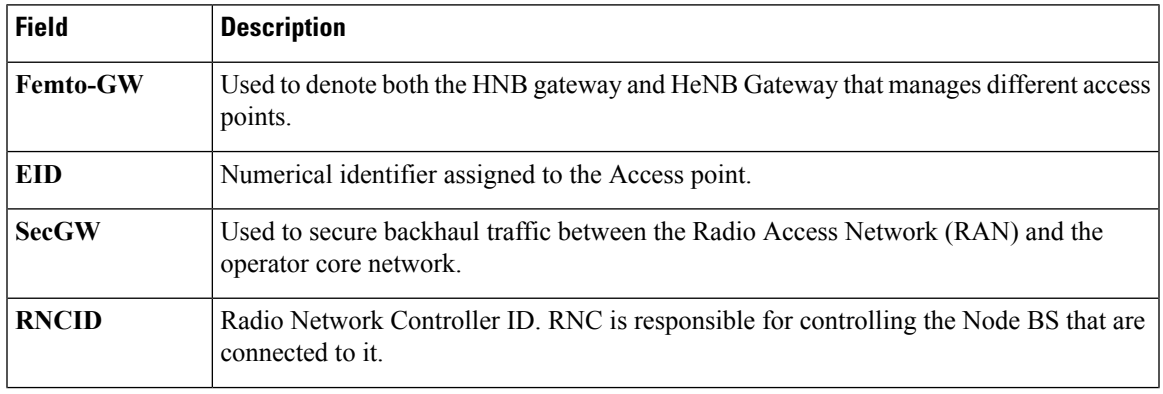

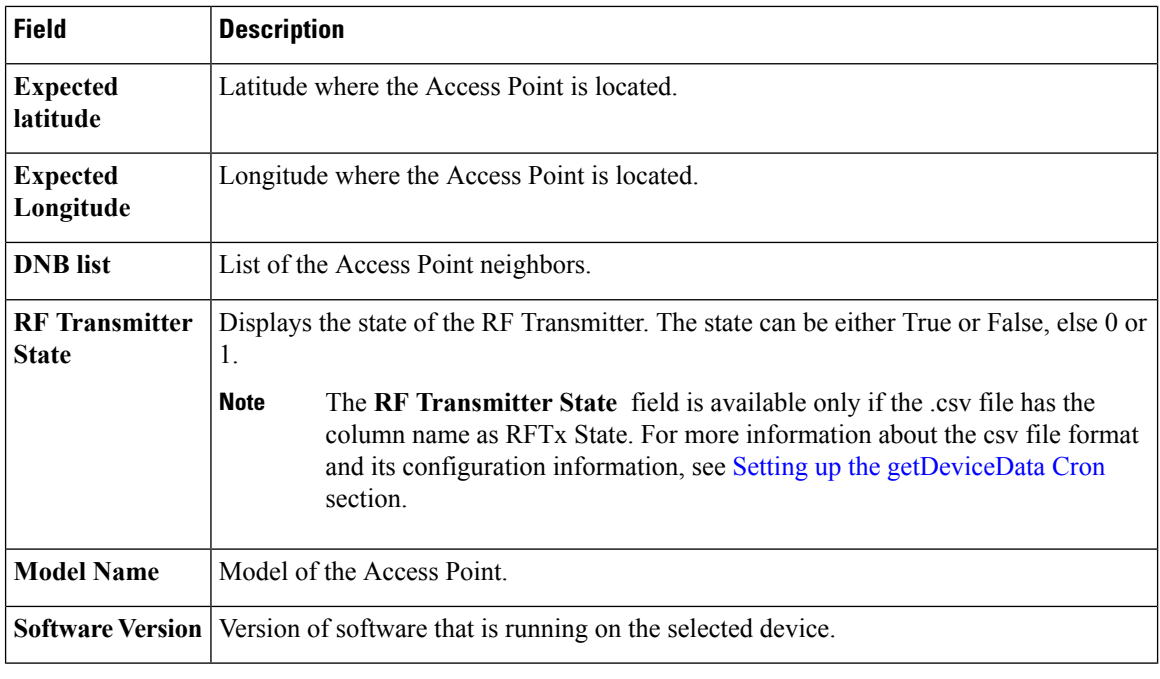

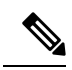

**Note** You can add different columns in Access Points portlet, through the **Settings** button at the top right corner.

### **Navigating to Access Points Portlet**

You can navigate to the **Access Points** portlet in Prime Central through:

- Inventory Menu
- Add Portlet button

#### **Navigating through Inventory Menu**

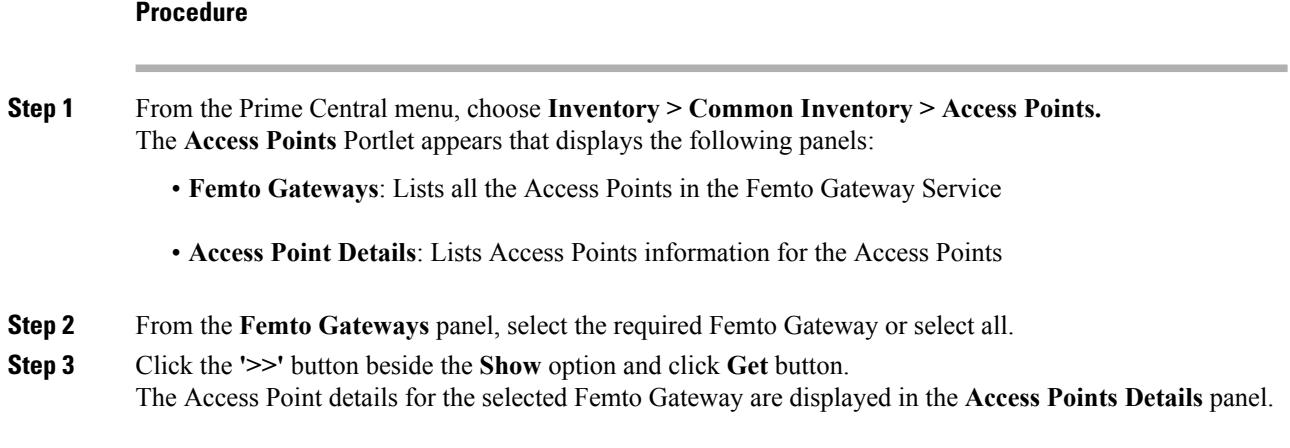

П

#### **Navigating through Add Portlet button**

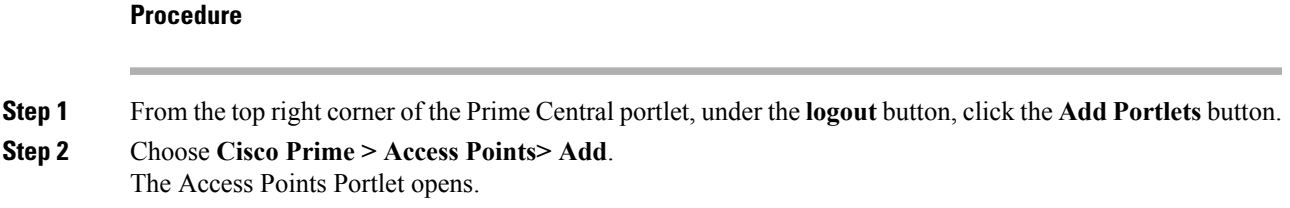

### **Configuring Access Points**

To view the list of access points available in Access Point portlet, operator should initially provide the configuration details of either RMS/ Spiderweb or Both the servers. You can add, edit or delete RMS or Spiderweb details from the Configured ACS details panel. For more information about the csv file format and its configuration information, see the Setting up the [getDeviceData](http://www.cisco.com/c/en/us/td/docs/wireless/access_point/small_cell/rms/r52/admin_guide/b_rms_admin_guide_52/b_rms_admin_guide_51_chapter_01001.html#task_14853947D62A4132BB2EA615CB371E41) Cron section.

After saving the configuration from Configuration GUI, the configuration data is stored and scheduler is triggered based on the value of **Scheduler Frequency** time. If Scheduler Frequency time or any other value needs modification, operator needs to update and save the respective configuration fields. The scheduler will be re-triggered at the Scheduled Time. **Note**

#### **Procedure**

**Step 1** From the Prime Central menu, choose **Inventory** > **Common Inventory** >**Access Points**. The Access Points portlet appears.

#### **Figure 7: Access Points**

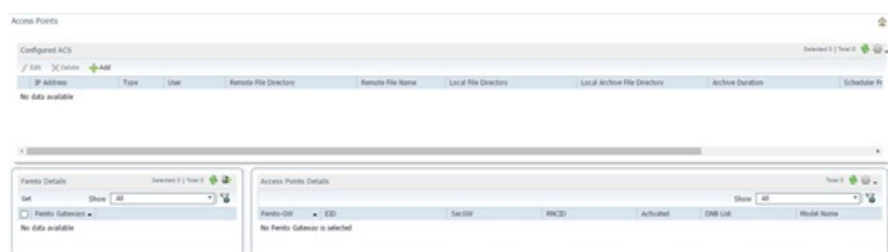

**Step 2** In the **Access Points** Portlet, on the Configured ACS details panel, click **Add** to add RMS and Spiderweb server details. The **Access Points - Configuration** window appears.

L

#### **Figure 8: Access Points - Configuration**

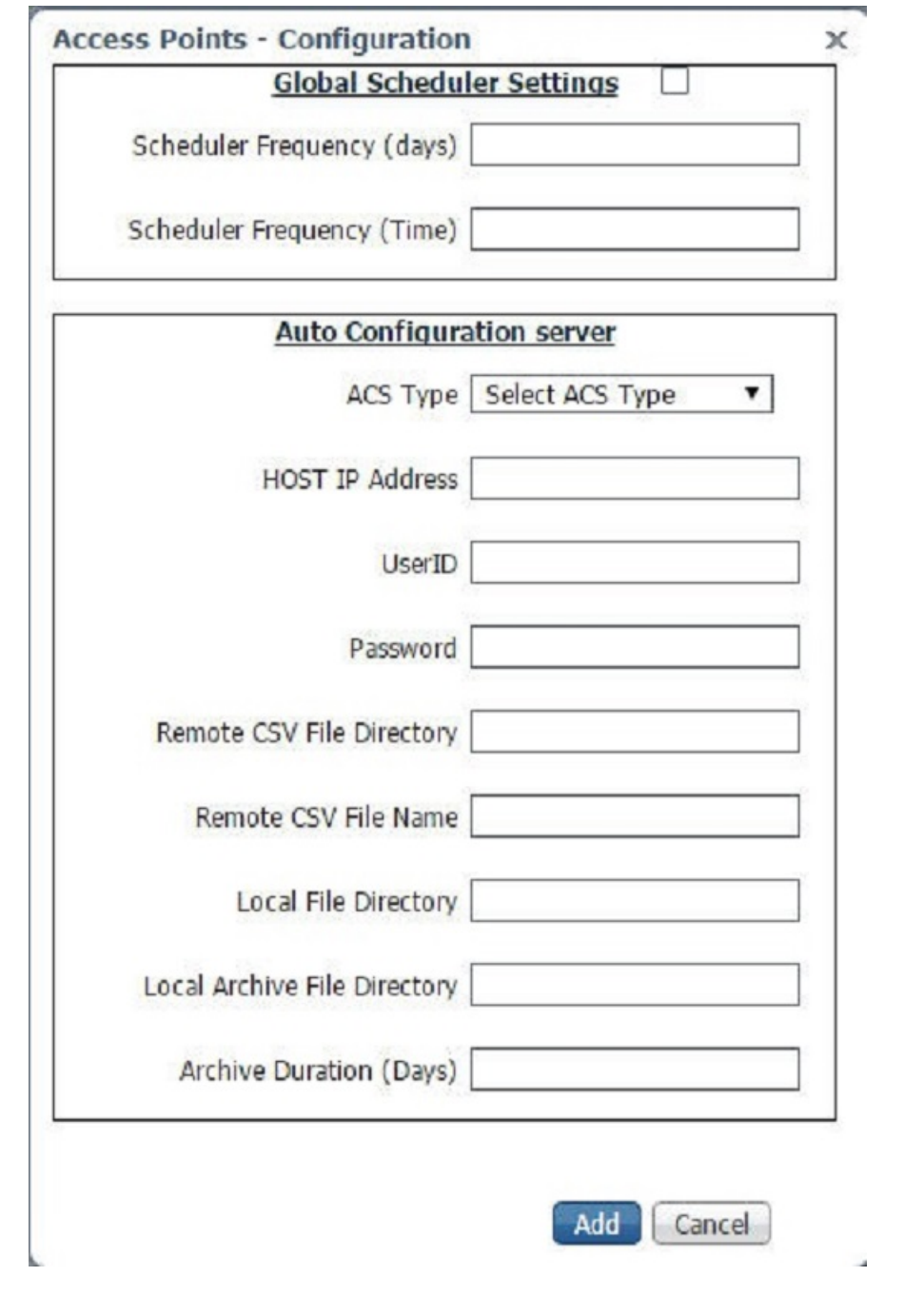

#### **Table 3: Global Scheduler Settings**

**Fields Description**

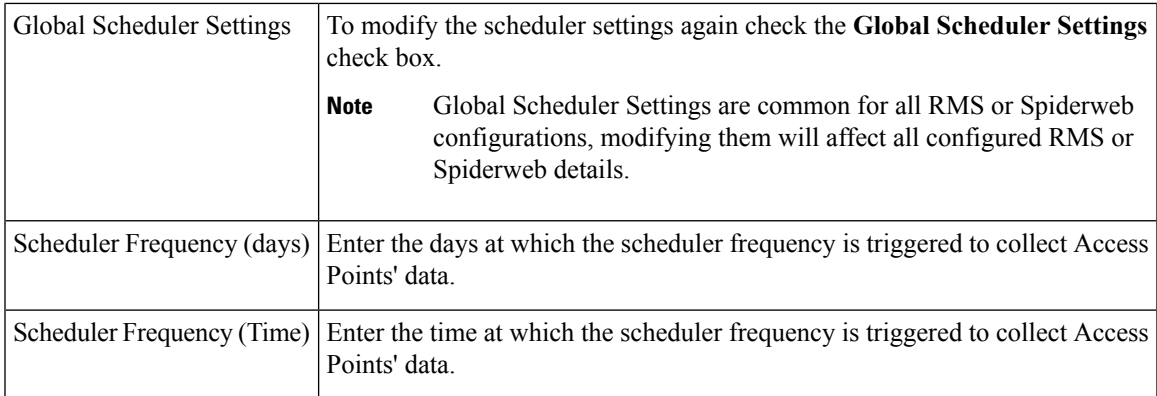

#### **Table 4: Auto Configuration server**

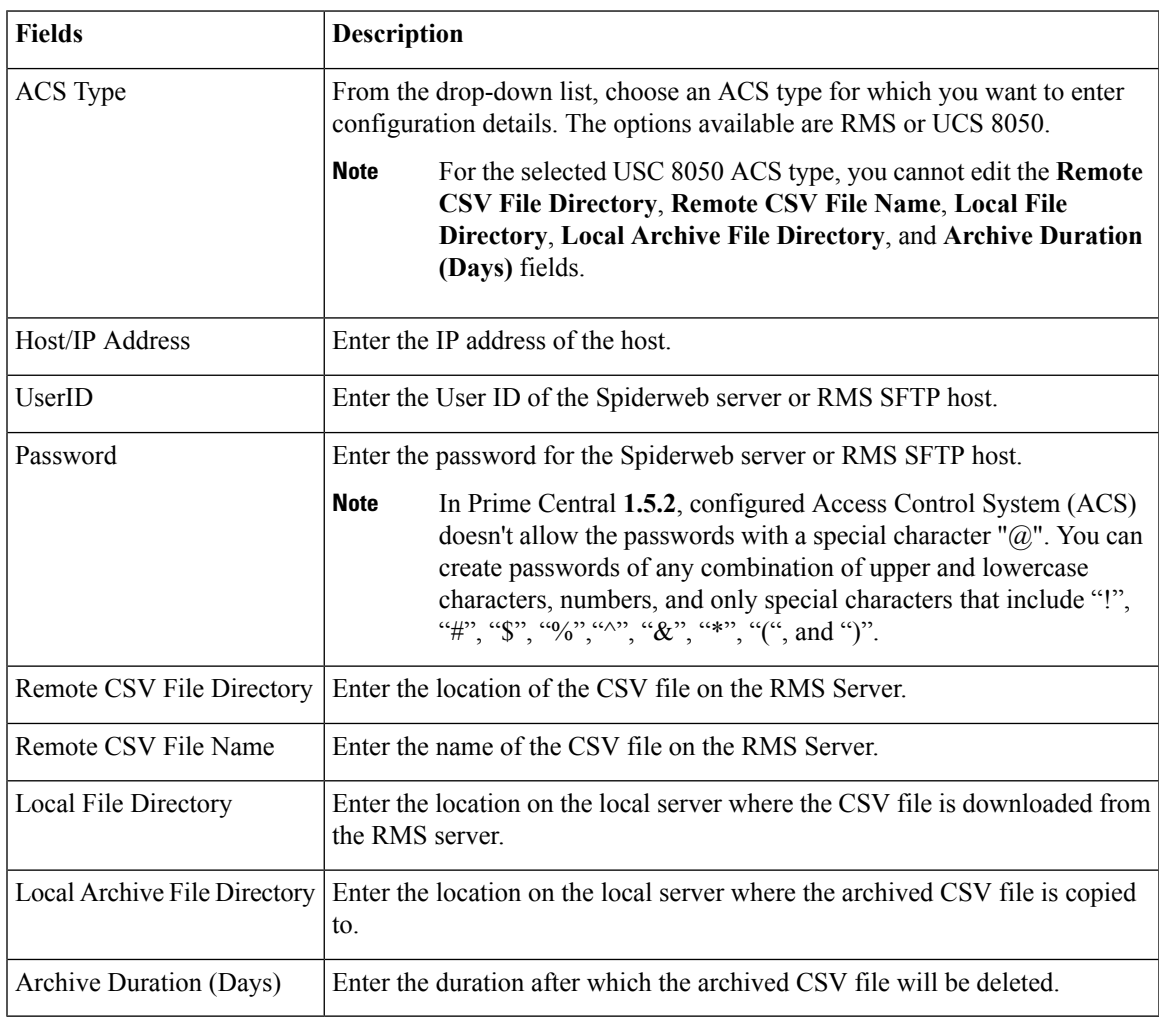

**Step 3** Click **Add** to add the configuration details of the access points.

**Step 4** In the **Access Points** Portlet, to edit the RMS or Spiderweb server detail, select a RMS or Spiderweb server, and then click **Edit**. The **Edit** dialog box appears. Enter new values.

By default, the **Global Scheduler Settings**, **ACS Type** and **Host IP Address** fields will be disabled. To modify the scheduler Settings again, check the **Global Scheduler Settings** check box.

**Step 5** Select a RMS or Spiderweb IP address that you want to delete, and then click **Delete**. Click **Yes** in the Confirmation dialog box to delete the selected RMs or Spiderweb configuration detail. If you want to delete multiple RMS or Spiderweb IP addresses select multiple instances of RMS or Spiderweb IP Addresses, and then click **Delete**.

#### **Access Points Fault Management**

Fault Management helps the operator to view and administrate issues that affect the network. Prime Central raises a BAC alarm when the CSV file download from the RMS server to the local server fails, due to reasons such as file does not exist on the RMS Server, insufficient privileges or invalid file path.

#### **Procedure**

**Step 1** From the Prime Central menu, choose **Assure > Prime Central Fault Management**.

#### **Step 2** Click **Alarm Browser**.

The Alarm browser opens that shows the BAC alarms raised while downloading the CSV file from RMS server to the local server.

### **Exporting Inventory Data**

Prime Central allows you to export inventory data to Microsoft Excel. Opening the exported file with any program other than Excel is not recommended.

If you sort or filter the data before exporting it, the exported data is likewise sorted or filtered.

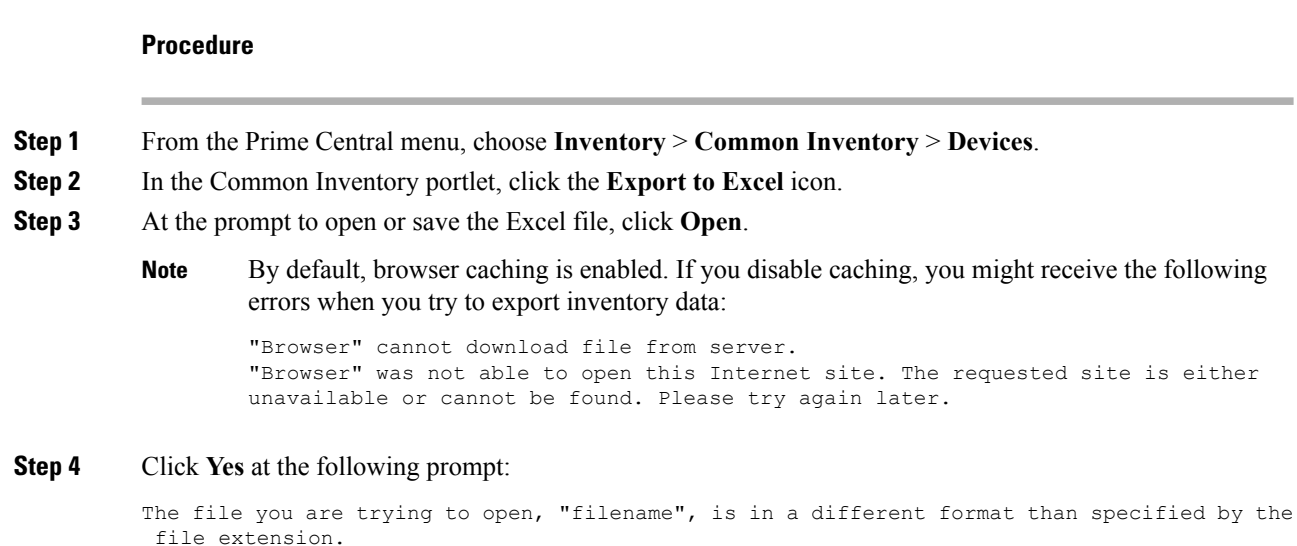

Verify that the file is not corrupted and is from trusted source before opening the file. Do you want to open the file now?

### **Grouping Network Devices and Services**

In the Group Management portlet (see the following figure), you can logically group network devices and services by acertain criteria, such as location. This allows you to organize network elements as you see fit and quickly determine the members of a particular group when necessary.

To view the Group Management portlet, do one of the following:

- Choose **Administration** > **Group Management** > **Groups**.
- Add it to the Prime Central home page. See [Adding](b_prime_central_2_0_user_guide_chapter1.pdf#nameddest=unique_17) a Portletfor instructions.

There are two types of groups: dynamic and static (indicated by a plus sign in the group's icon). Dynamic groups, such as the Hypervisor group, are automatically populated by Prime Central based on the rules configured for those groups. Static groups, such as the Regions group, are not automatically populated. You must add members to them manually from the Compute, Network, or Storage window in the Data Center page or the Common Inventory portlet. See Adding a Group Member for more information.

Groups are of two types:

- User Defined Groups: This group is further divided into Static and User Defined Dynamic Groups.
	- Static Groups: These groups are created under Regions and User Defined-Static Groups. Here the Network Devices are manually populated from Compute, Network, or Storage in the Data Center or from Common Inventory portlet.
	- User Defined Dynamic Groups: In this group, the Network Devices are populated into their respective groups based on certain filters given by the user.
- Prime Central Groups: They are dynamic groups in which the devices are automatically populated by Prime Central, based on the rules configured for those groups, such as Devices, Storage, Compute Services, and Network Services.

Note the following:

- You cannot manually add members to or delete members from a dynamic group.
- You can only edit or delete user-created groups.
- Of the groups listed in this portlet, you can only create subgroups for the following:
	- Regions
	- User-Defined Static
	- User-Defined Dynamic

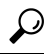

To view the information in the Group Management portlet as a Microsoft Excel spreadsheet, click the **Export** icon in the top-right corner of the portlet. **Tip**

I

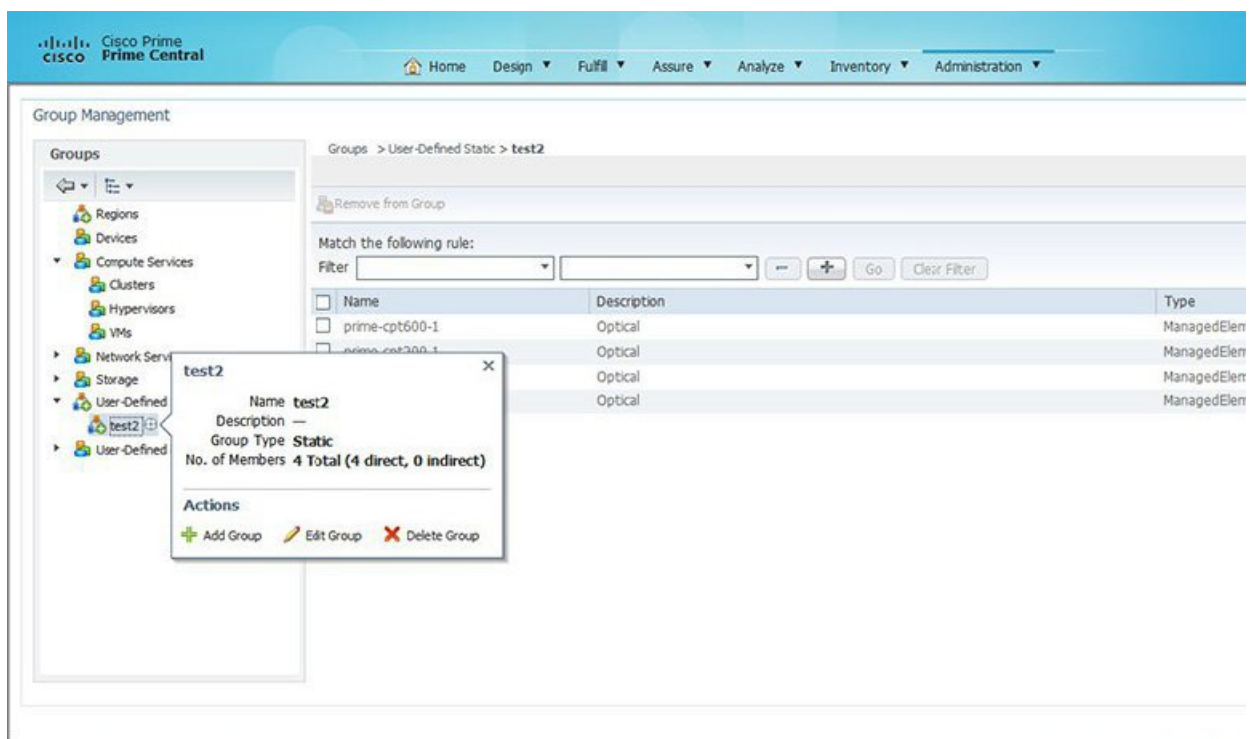

#### **Figure 9: Group Management Portlet**

## **Adding a Group**

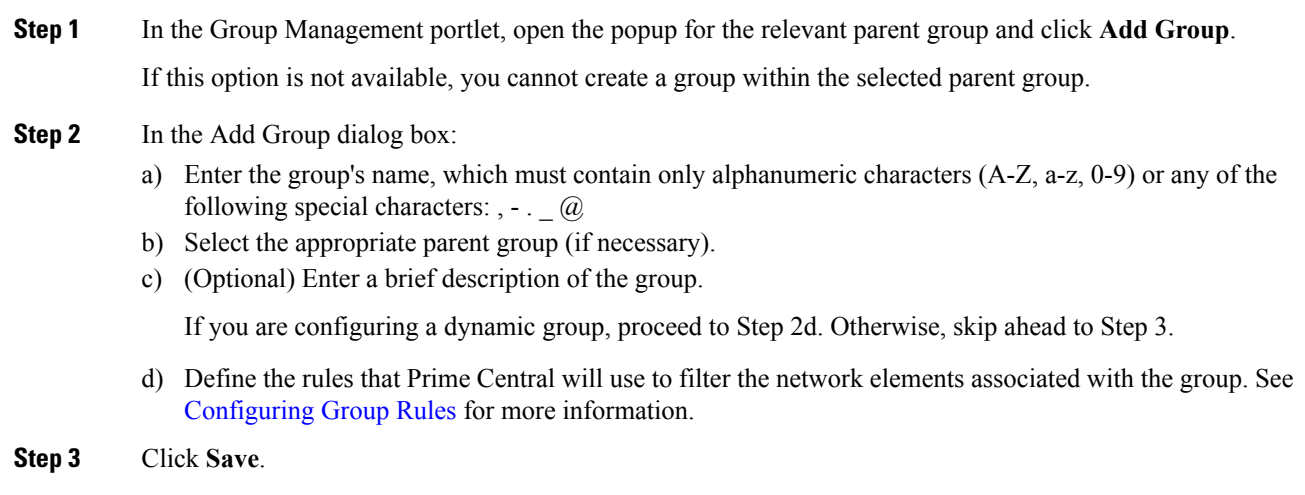

#### **Configuring Group Rules**

When configuring a new dynamic group in the Group Management portlet, you need to specify the rules Prime Central will use to populate the group.

#### **Procedure**

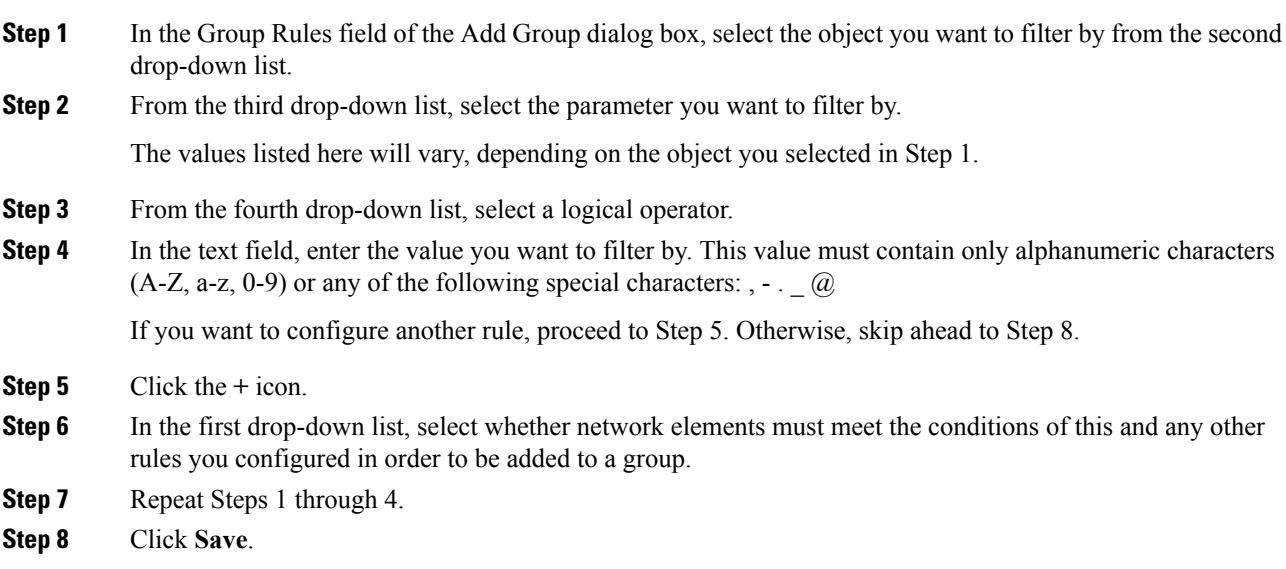

### **Editing a Group**

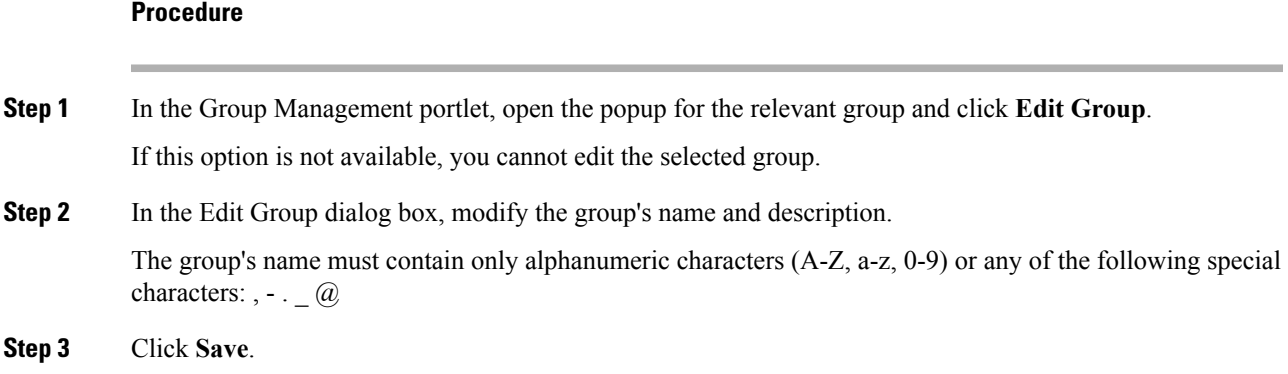

### **Deleting a Group**

**Procedure**

**Step 1** In the Group Management portlet, open the popup for the relevant group and click **Delete Group**. If this option is not available, you cannot delete the selected group.

**Step 2** Click **Yes** to confirm deletion of the group.

## **Adding a Group Member**

#### **Procedure**

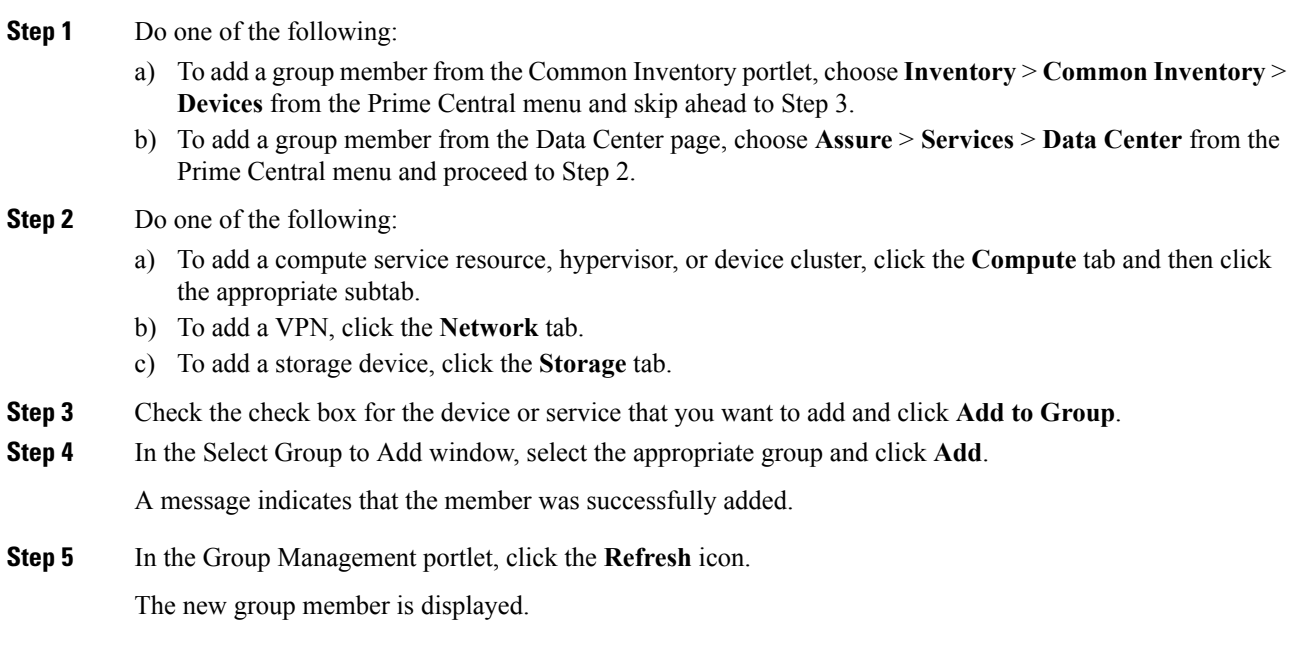

## **Removing a Group Member**

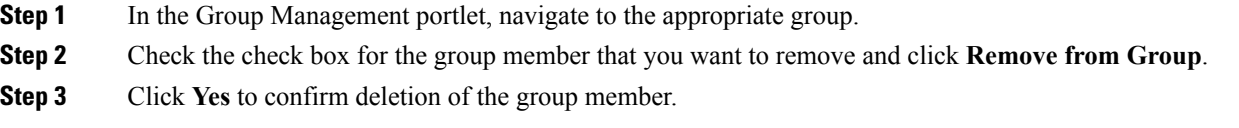